# **CNC310 Aktivierung Zusatzoptionen**

**SOROTEC GmbH** Withig 12 77836 Rheinmünster

Tel.: +49 (0) 7227 – 994255 – 0 Fax: +49 (0) 7227 – 994255 – 9 E-Mail: sorotec@sorotec.de Web: www.sorotec.de

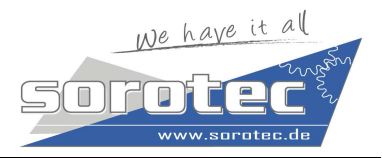

Der EdingCNC-Controller CNC310 bietet die Möglichkeit durch Erwerb von Zusatzlizenzen erweiterte Optionen freizuschalten. Folgende Zusatzoptionen stehen dabei zur Verfügung:

- Ethernet-Erweiterung
- Erweiterung für eine 4. Achse
- Freischaltung der Software-Vollversion

#### **Vorgehensweise:**

- Kauf der Zusatzoption
- Gewünschte Optionen in Startersoftware auswählen und Request-Code ans uns senden
- Aktivierungscode wird erstellt und zugesendet
- Eintragen des Aktivierungscodes und Aktivierung in der Startersoftware

## **1. Zusatzoption erwerben:**

Die Erweiterungen der EdingCNC310 können Sie direkt beim Kauf des Controllers im Shop dazu erwerben oder nachträglich bei uns durch Kontaktaufnahme kaufen.

#### **2. Request-Code mit gewünschten Optionen erstellen:**

• Öffnen Sie die EdingCNC Startersoftware (siehe Abb. 1). Die aktuelle Software steht Ihnen im Download-Bereich https://www.edingcnc.com zur Verfügung.

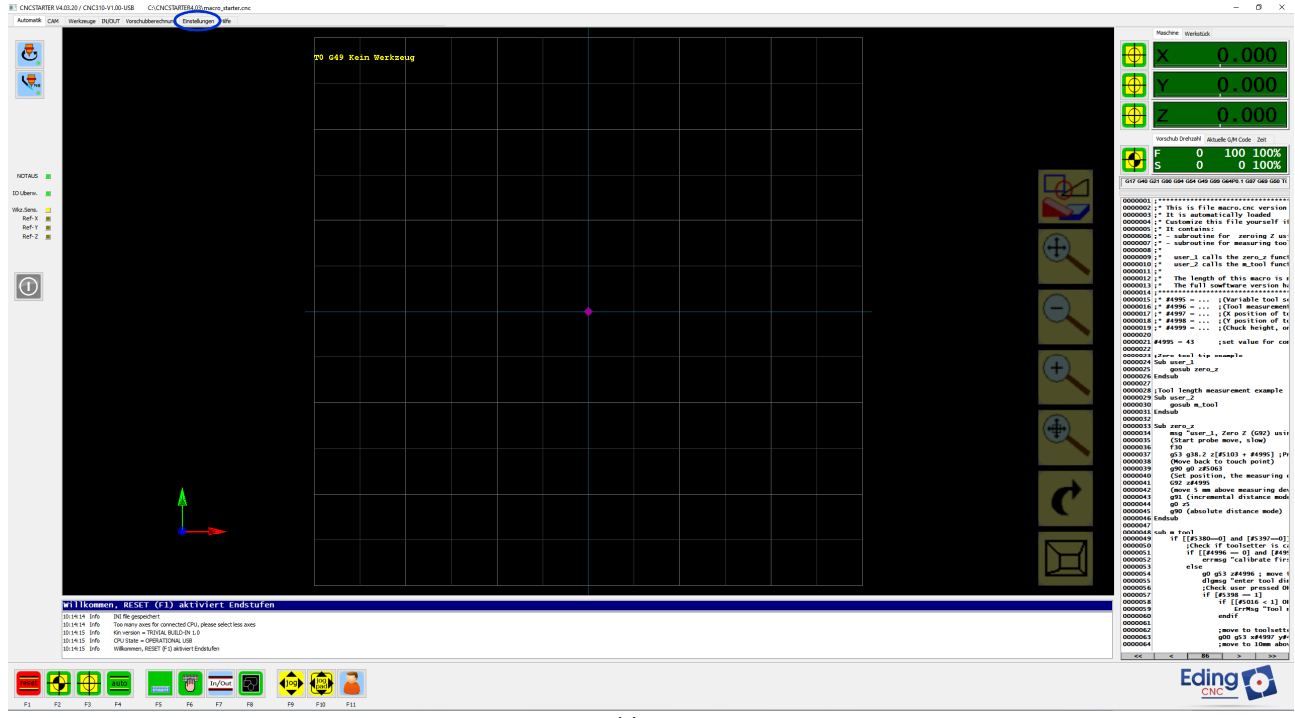

Abb. 1

- Wählen Sie die Registerkarte *"Einstellungen"* im Hauptmenü aus, dadurch wird die erste Seite der Einstellungen angezeigt (Abb. 2)
- Wechseln Sie zu Seite zwei (Abb.3) der Einstellungen durch Drücken des Buttons [

## **CNC310 Aktivierung Zusatzoptionen**

**SOROTEC GmbH** Withig 12 77836 Rheinmünster

Tel.: +49 (0) 7227 – 994255 – 0<br>Fax: +49 (0) 7227 – 994255 – 9<br>E-Mail: <u>sorotec@sorotec.de</u> Web: www.sorotec.de

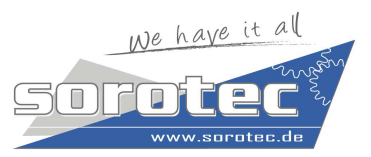

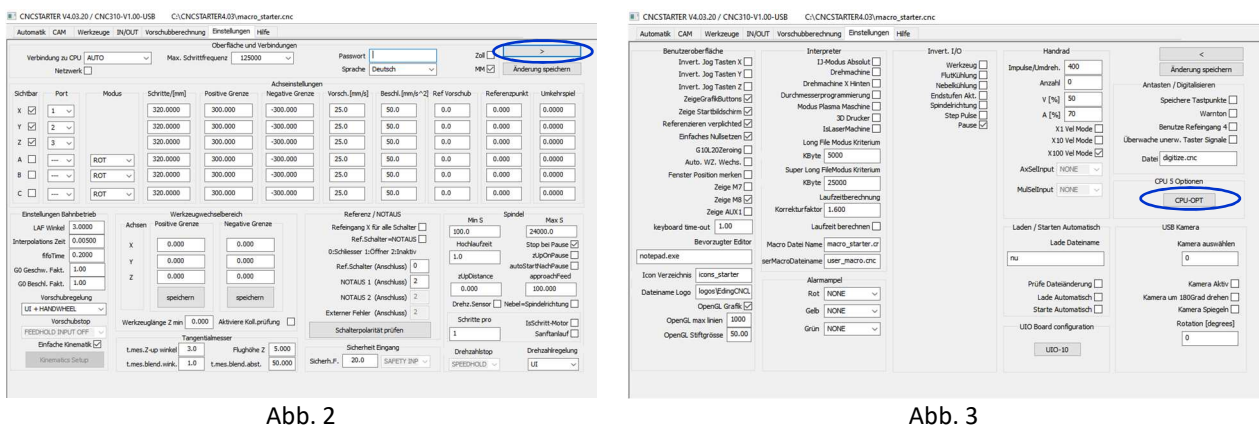

• Damit Sie einen Request-Code erstellen können, öffnen Sie den *"Option Dialog"* indem Sie den Button "CPU-OPT" **DEU-OPT** betätigen (siehe Abb. 3 + Abb. 4).

## **Optionsauswahl und Erstellen des Request-Codes:**

Nach Öffnen des *"Option Dialog"* ist dieser leer und muß durch Auswahl und Eingabe korrekt befüllt werden.

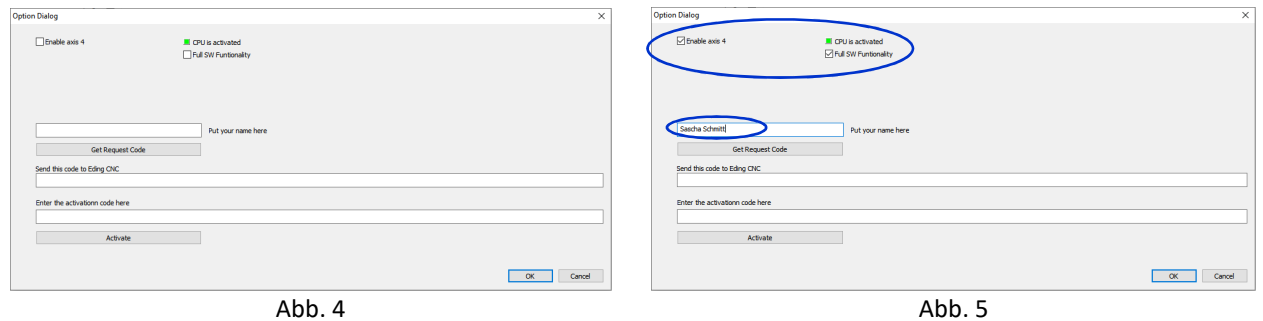

• Wählen Sie die gewünschten Optionen aus und tragen Sie Ihren Namen in das betreffende Feld ein (Abb. 5)

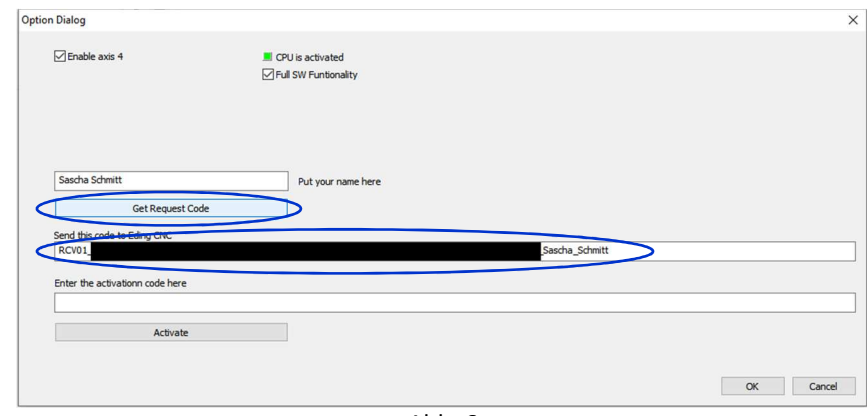

Abb. 6

- Drücken Sie jetzt den Button auf der Request Code wird erstellt (Abb. 6)
- Kopieren Sie den komplett Code, fügen Sie ihn in eine E-Mail ein und senden diese an uns: sorotec@sorotec.de

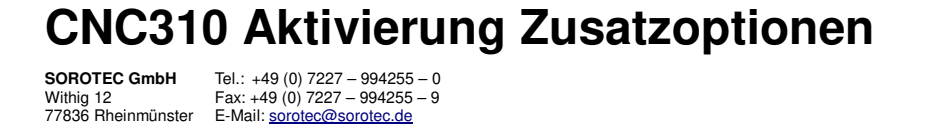

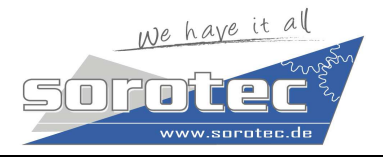

#### **3. Aktivierungscode eingeben und freischalten:**

Web: www.sorotec.de

Nach Übermittlung des Request-Codes an uns, wird schnellstmöglich der benötigte Aktivierungscode erstellt und Ihnen zugesandt.

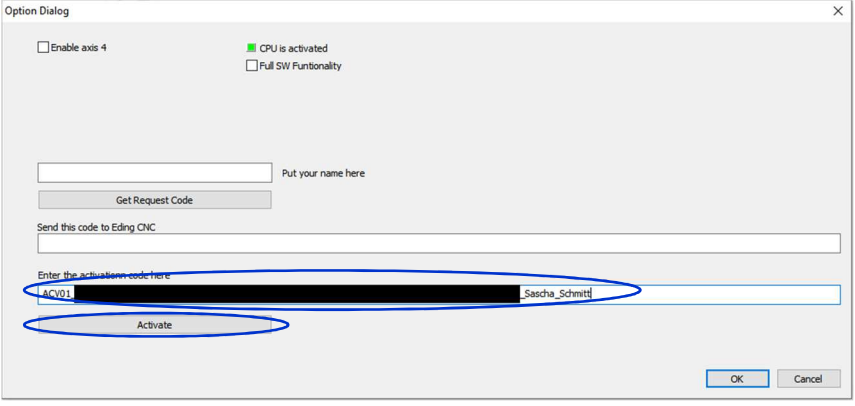

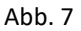

- Öffnen Sie den *"Option Dialog"* (siehe Abb. 1 Abb. 4)
- Fügen Sie den übermittelten Aktivierungscode in das betreffende Eingabefeld ein (Abb. 7)
- Drücken Sie den Button im Activate von die gewünschten Optionen werden aktiviert
- Schließen sie den Dialog und nutzen Sie umgehend Ihre neuen Funktionen